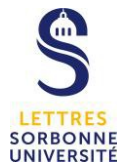

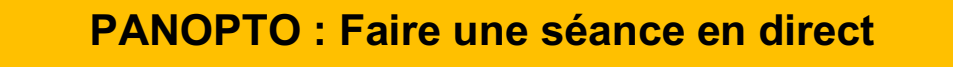

Avant-propos : La visioconférence avec Panopto ne vous permettra pas de diffuser un PowerPoint, mais vous pourrez partager votre écran.

Sous Mac, la discussion par chat ne semble pas possible. 2 solutions :

- Vous pouvez faire une pause dans votre cours et ainsi répondre aux questions des étudiants
- Vous pouvez suivre via votre smartphone, tablette le lien de la visioconférence créé pour avoir accès à la discussion depuis votre page Moodle.

Connectez-vous sur la plateforme Panopto https://sorbonne-universite.cloud.panopto.eu/

#### **1. Installation**

L'enregistrement se fait par un logiciel client à télécharger sur la plateforme : https://sorbonne-universite.cloud.panopto.eu/

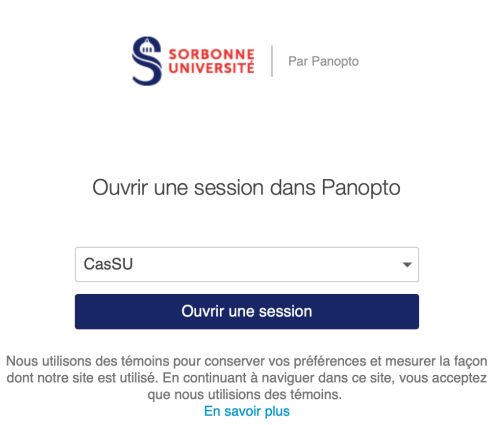

Dans la fenêtre d'accueil, vérifiez que CasSu est bien sélectionné dans le menu, puis cliquez sur « ouvrir une session ». Rentrez votre sésame et votre mot de passe.

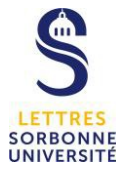

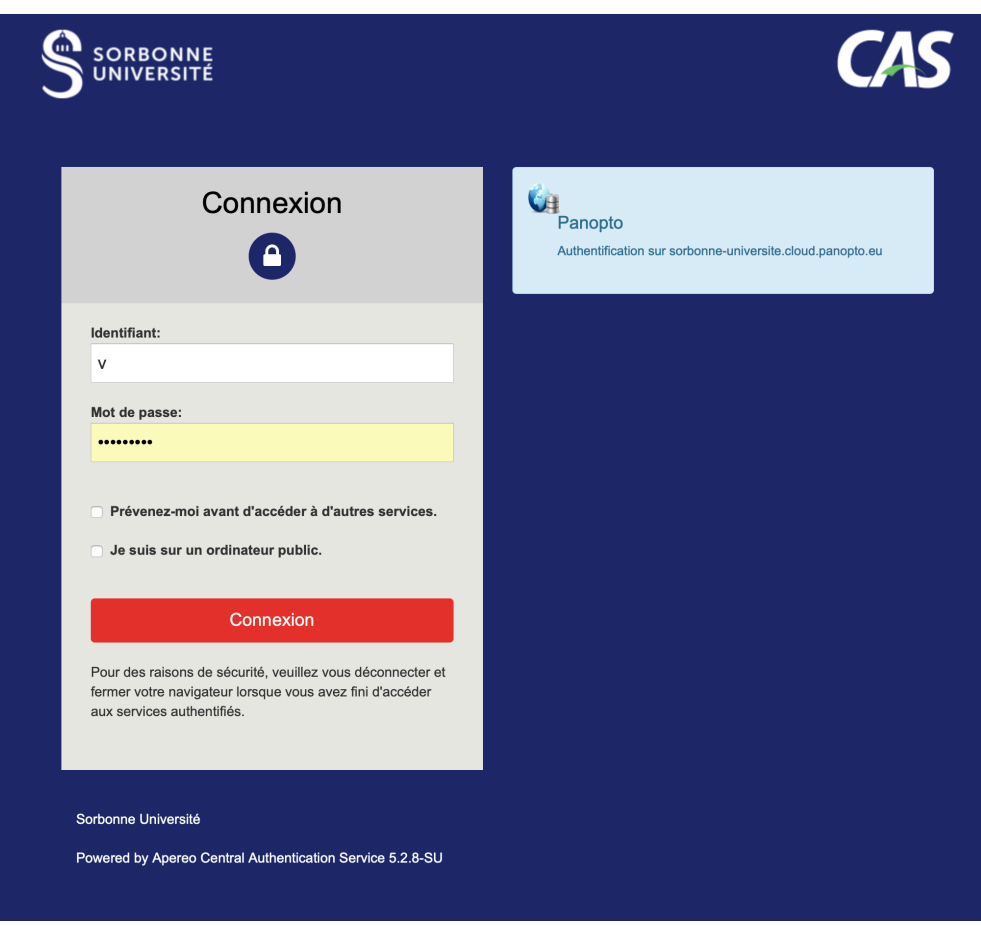

En haut à droite de la page qui apparait, cliquez sur le lien « télécharger Panopto », dans la page qui apparait cliquez à nouveau sur « télécharger Panopto ». Une fois le téléchargement terminé, installez le logiciel.

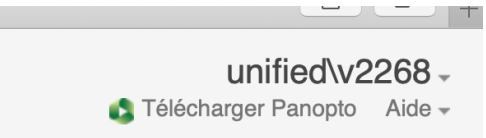

- **1. Préparer son direct**
- **a. Création de la visioconférence sur Panopto**

**Connectez-vous à** https://sorbonne-universite.cloud.panopto.eu/

Pour créer une session de direct, vous devez cliquer sur le bouton bleu « créer » et choisir dans le menu qui s'affiche « Diffusion web »

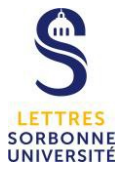

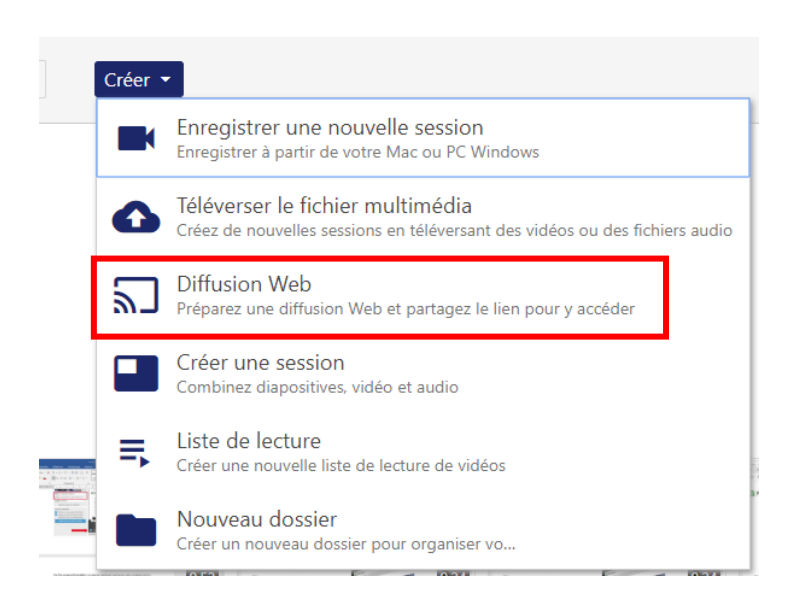

Une fenêtre de création de diffusion s'ouvre, nommez la visioconférence et attribuez-lui le dossier où vous souhaitez la publier (par ex : Accueil > LETTRES > Moodle-Lettres …. )

Puis « Créer » votre visioconférence

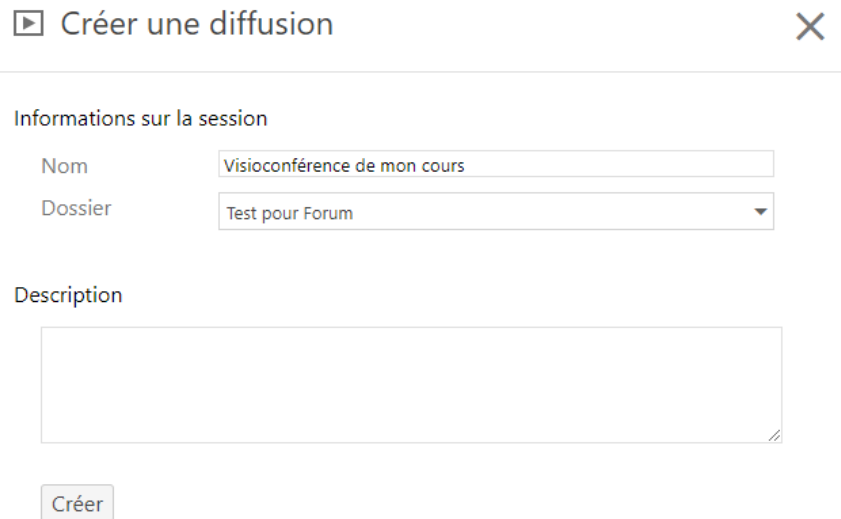

Une fenêtre de paramétrage s'affiche. Vous trouverez le lien du lecteur de votre conférence. Vous avez la possibilité de partager avec d'autres utilisateurs, de donner un accès et des autorisations aux personnes que vous souhaitez inviter.

Vous pouvez fermer la fenêtre si vous voulez utilisez le direct ultérieurement.

## **b. Création de la visionneuse sur Moodle**

Dans le session cours sur la plateforme Moodle, ajoutez une page en cliquant sur « ajouter une activité ou une ressource ». Nommez cette page avec le même nom que votre visioconférence créée sur Panopto, afin que vous retrouviez plus facilement les directs programmés.

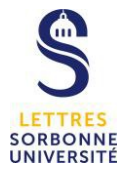

## Dans la partie **contenu de la page**, appuyez sur le bouton vert Panopto

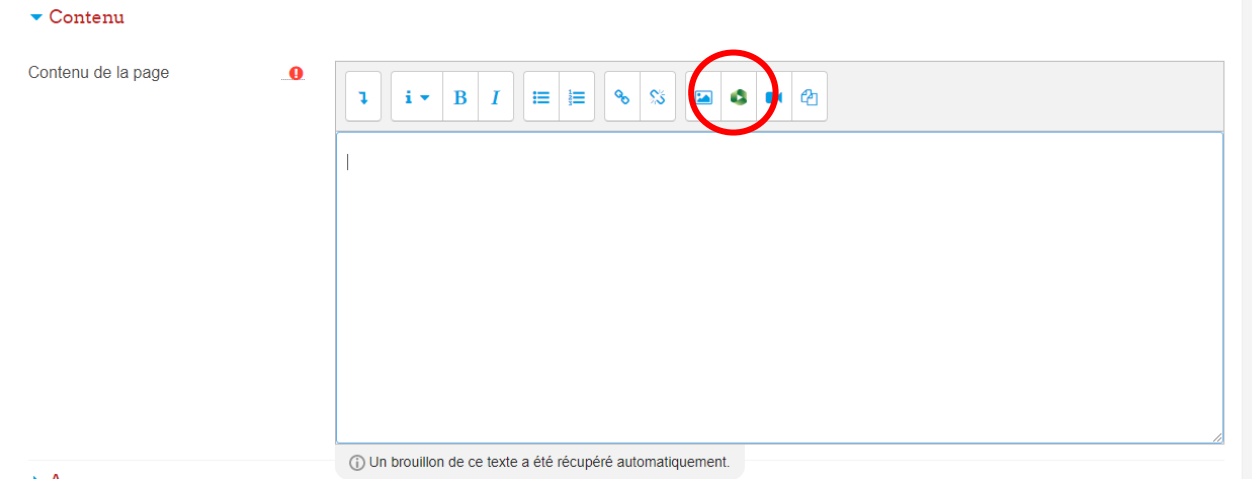

Une fenêtre intitulée « Insert from Panopto » apparait. Vous trouverez la liste de vos visioconférences prêtes à être diffuser

Depuis cette fenêtre, choisissez la conférence que vous souhaitez intégrer à Moodle en la sélectionnant, puis validez votre action en cliquant sur « INSERT »

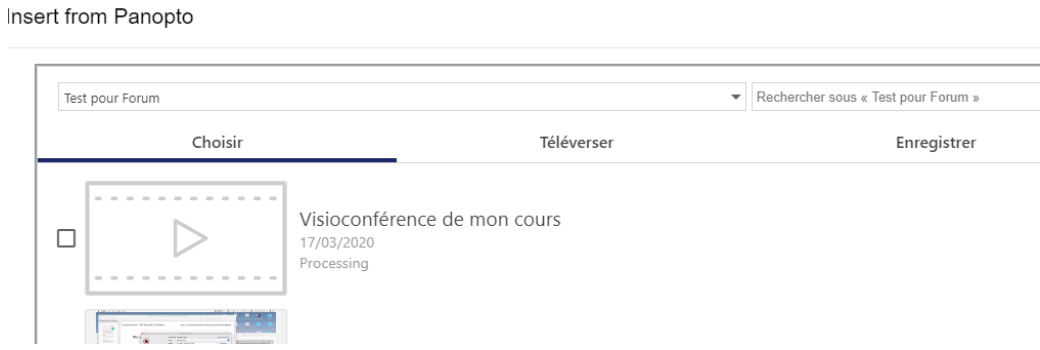

La visionneuse s'affiche dans la partie de **contenu de la page**. Le texte « cette page sera actualisée une fois la diffusion commencée » apparait. (la visioconférence est en attente d'enregistrement.

SIPR – Service informatique pour la Pédagogie et la Recherche

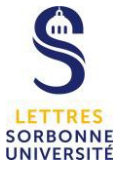

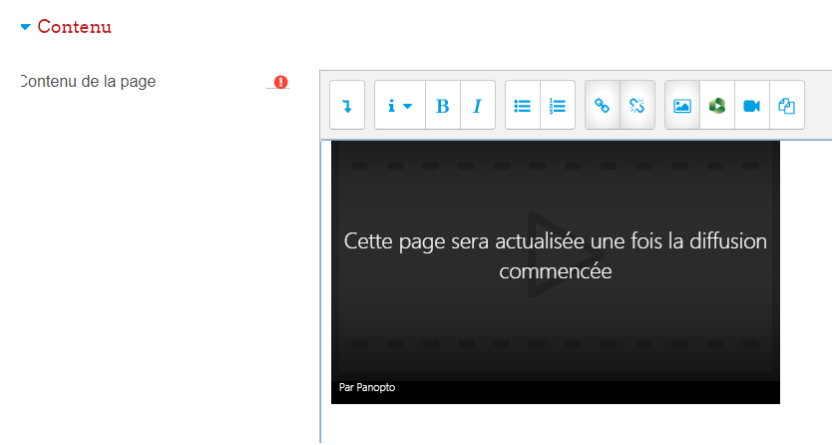

Une fois les paramètres réglés de la page, vous pouvez « Enregistrer et revenir au cours » ou « enregistrer et afficher » pour avoir une visibilité.

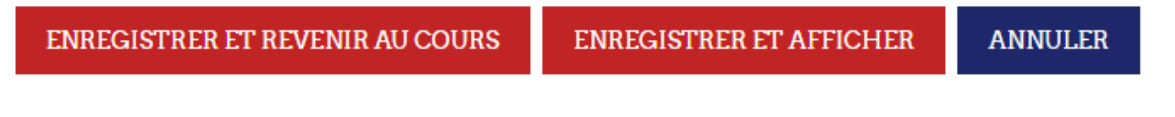

## **2. Démarrer sa session en direct**

Pour démarrer votre direct au jour voulu, Connectez-vous sur la plateforme Panopto https://sorbonne-universite.cloud.panopto.eu/

Vous trouverez votre visioconférence programmée, cliquez sur le bouton Paramètres qui s'affiche sous le nom de votre visioconférence programmée

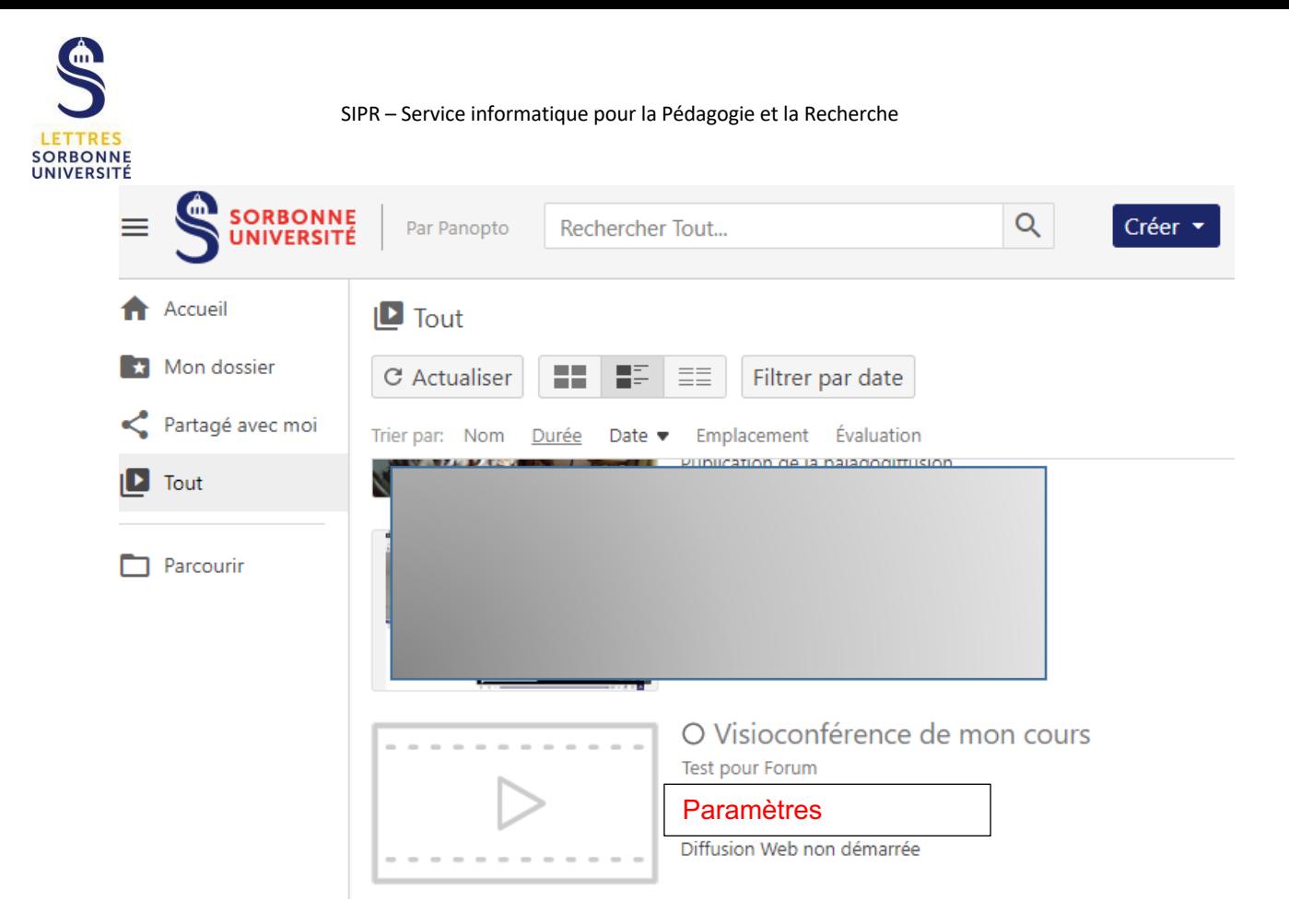

La fenêtre de paramétrage apparait, dans Aperçu, cliquez dans la partie Actions sur **Enregistrer** 

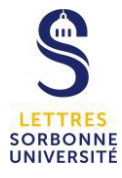

# □ Visioconférence de mon cours

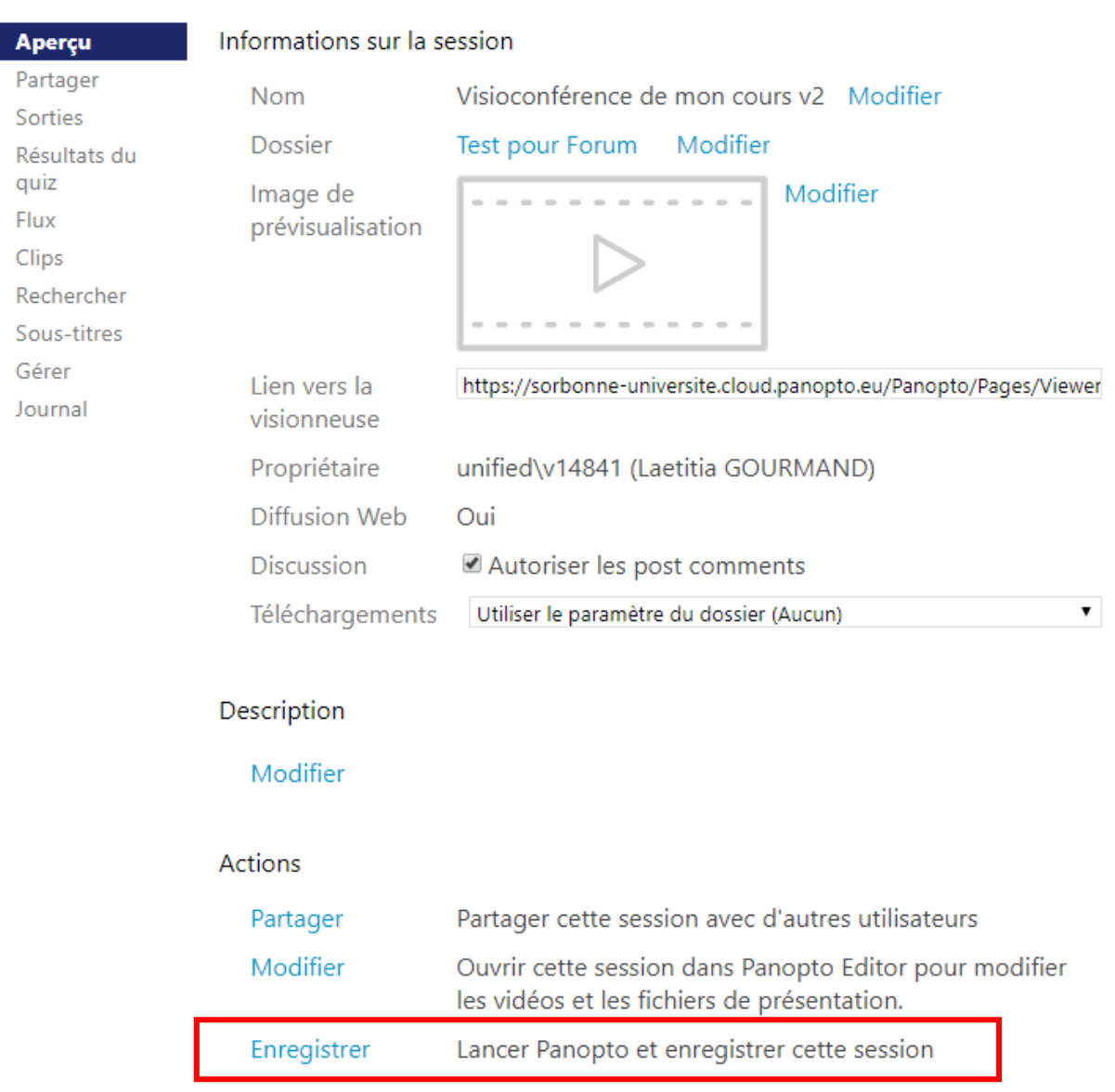

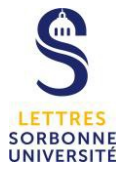

## Avant de lancer l'enregistrement : Vous avez la possibilité de partager également le direct en envoyant le lien de la visioconférence et de lui donner un accès.

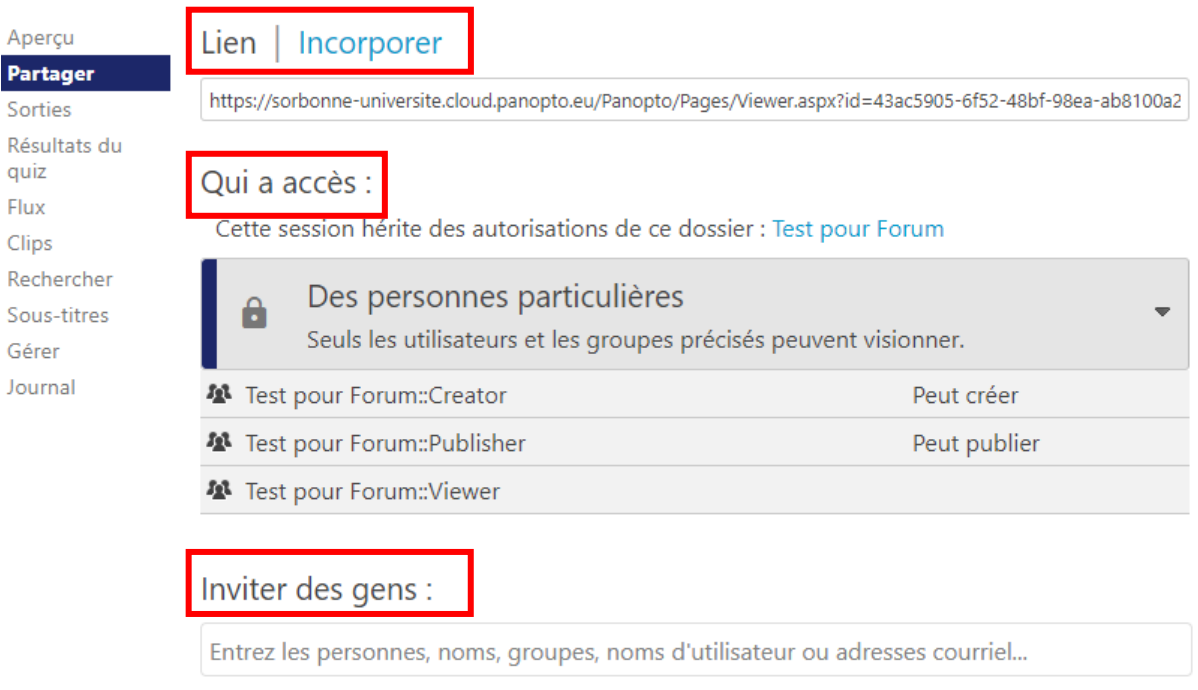

# Ouvrez l'application Panopto Si la fenêtre pop-up ne s'affiche pas, vous devez télécharger et installer l'application

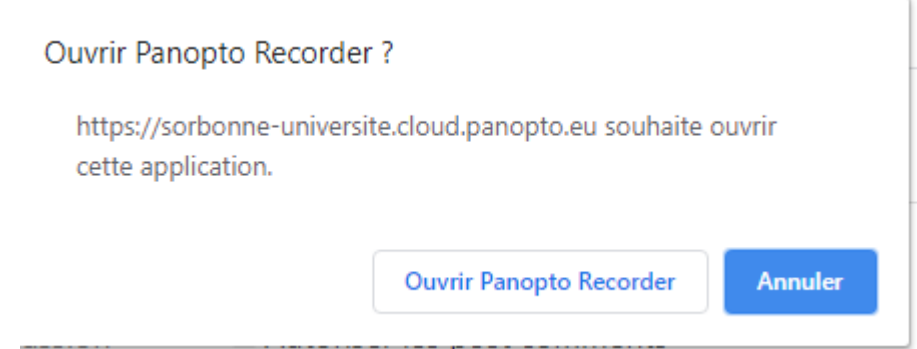

En ouvrant l'application, vous accédez à la fenêtre de diffusion et d'enregistrement de votre direct. Sélectionnez votre direct en cliquant à **Se joindre à la session**.

Dans l'onglet « sources principales », vous pouvez sélectionner votre webcaméra (vidéo), votre microphone (audio), et partager votre écran. **(Attention : Powerpoint ne fonctionne pas avec le direct)**

Pour partager votre écran principal, n'oubliez pas de cocher la case « Activer la prévisualisation des saisies d'écran » en bas de la fenêtre

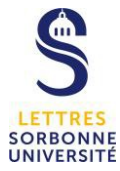

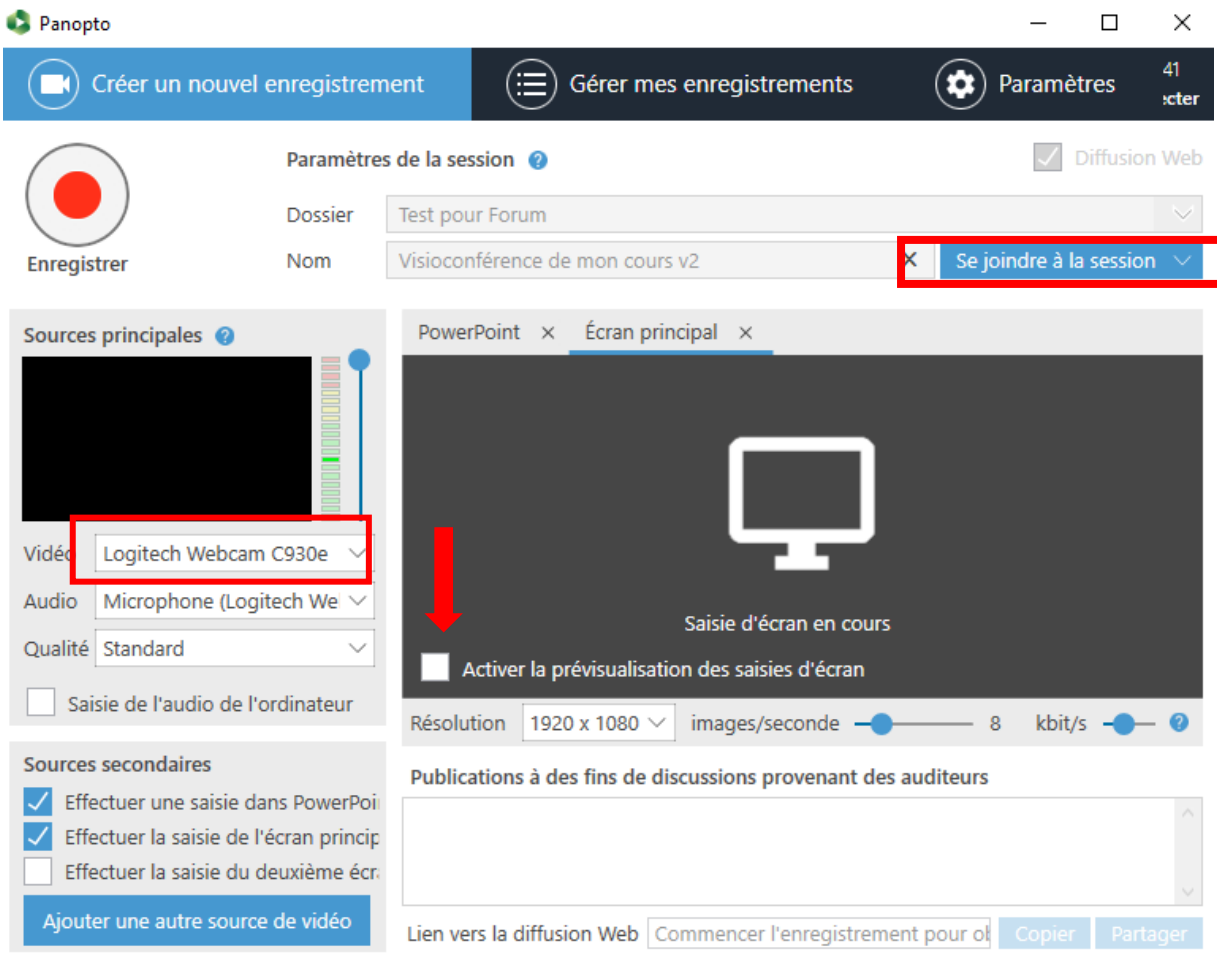

Une fois vos paramètres réglés, vous pouvez maintenant démarrer votre conférence en cliquant sur le bouton rouge « enregistrer » en haut à gauche ».

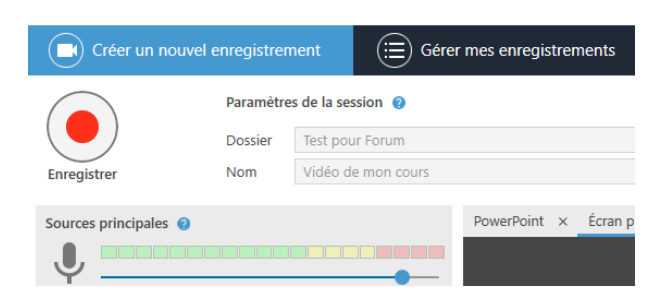

## Vue par les étudiants

Lorsque les étudiants se connecteront sur le cours Moodle pour participer à votre visioconférence, ils auront accès à cette fenêtre, il leur suffira de cliquer sur la flèche pour lancer le direct dans un nouvel onglet de leur navigateur.

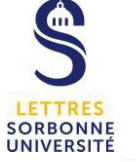

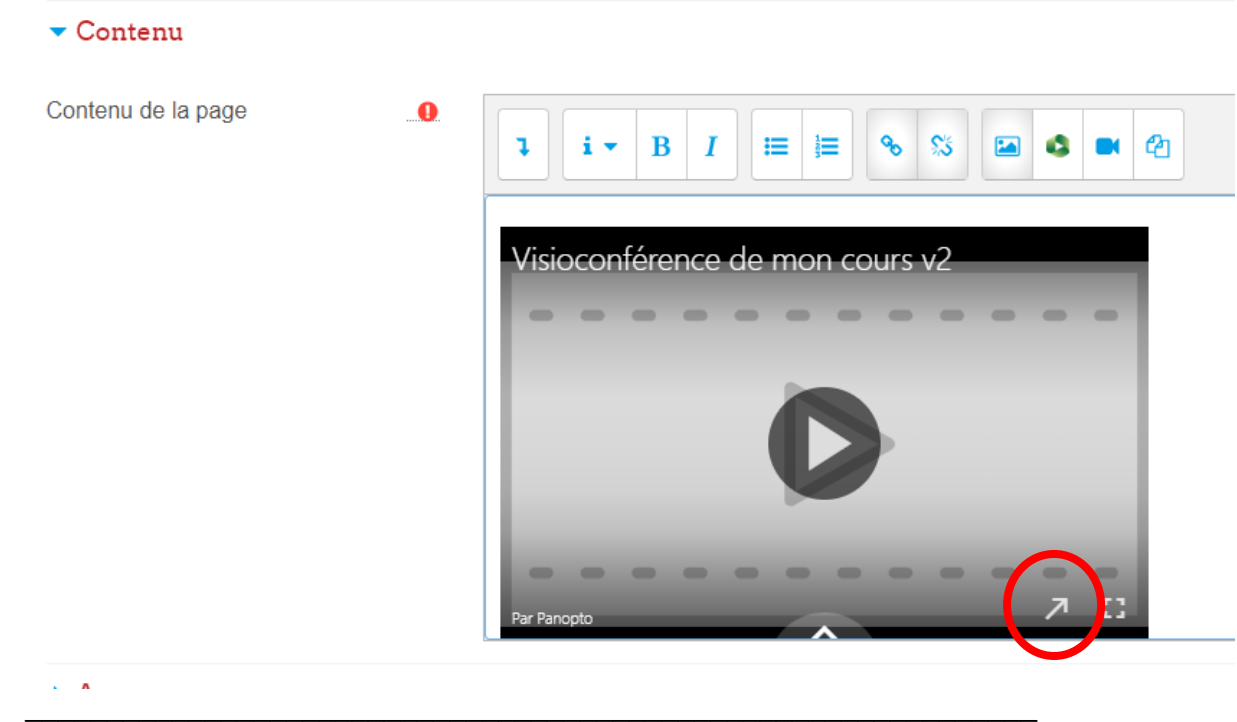

Une fois votre direct achevé, arrêtez l'enregistrement en appuyer sur le bouton rouge « arrêter ».

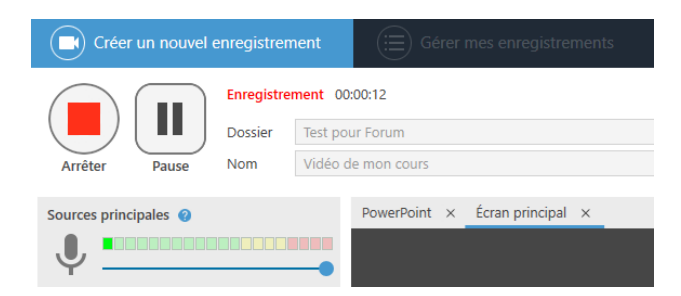

Cliquez sur « Terminé » pour achever le processus de téléversement de votre conférence filmée sur le serveur Panopto.

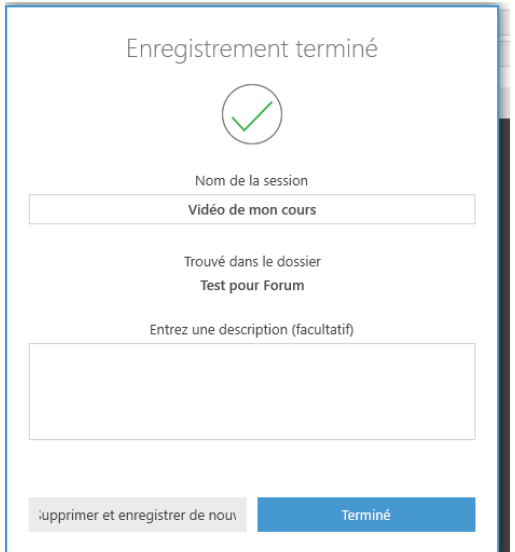

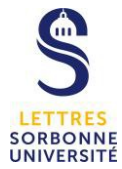

La vidéo se téléverse maintenant sur le serveur Panopto. La fenêtre « Gérer mes enregistrements » vous permet de gérer vos vidéos. Vous pouvez voir les dossiers dans lesquelles elles sont publiées. Vous pouvez également les supprimer du disque. L'onglet « Etat / Lien » vous permet de partager, modifier ou visualiser votre enregistrement.

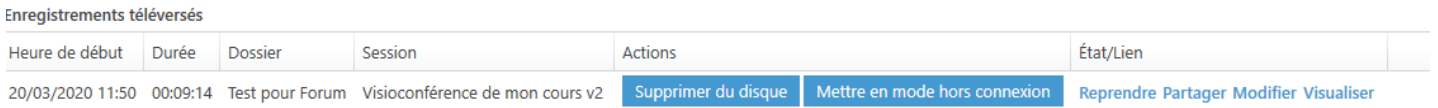

Vous pouvez vous déconnecter de Panopto.

Les étudiants auront la possibilité de revoir la visioconférence sur la page de cours.

## **3. Interagir avec les étudiants**

Pendant votre direct, il est possible d'interagir avec les étudiants, en leur proposant d'utiliser la partie discussion (le chat)

## Vue de l'étudiant

Un fil de discussion situé sous l'écran caméra de l'intervenant est affiché, l'étudiant peut alors poser ses questions ou commenter.

Signets

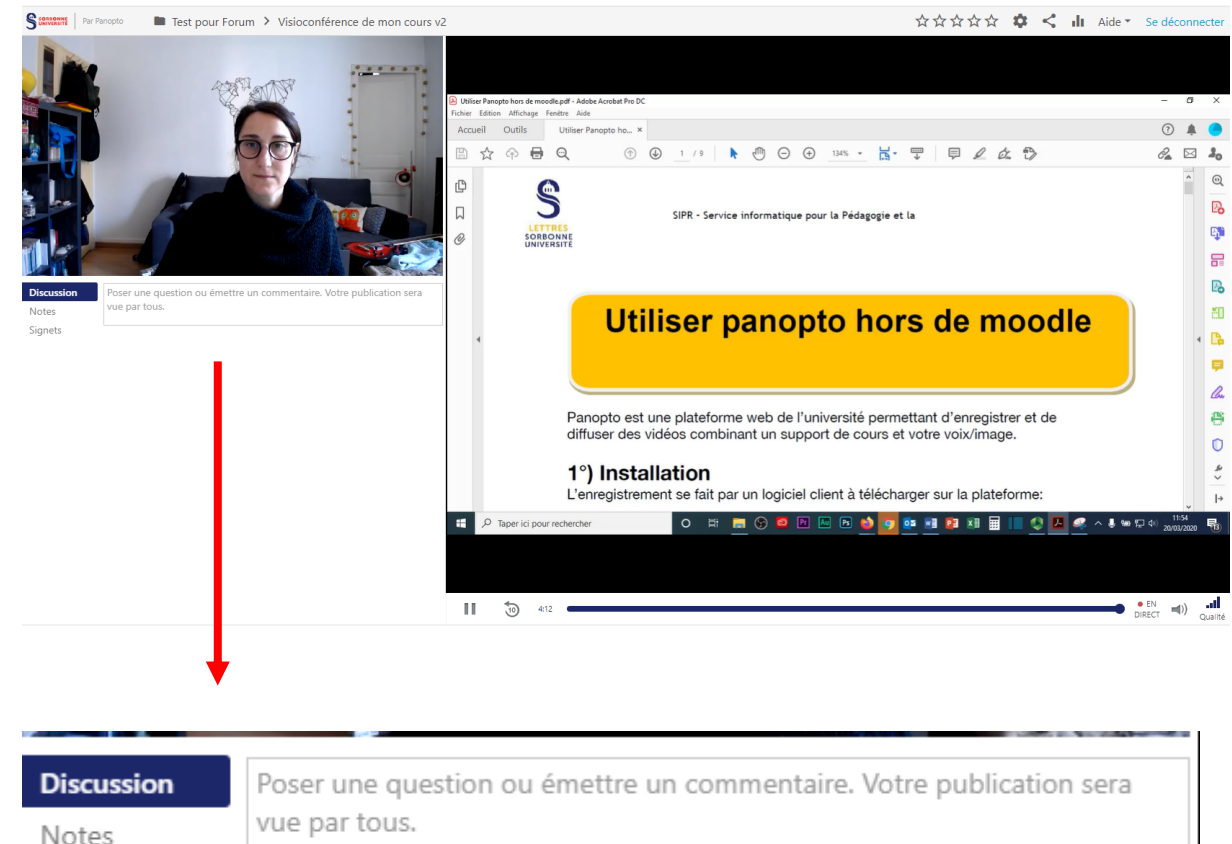

Lorsque l'étudiant écrit sur le chat, une bulle d'alerte sur votre bureau d'ordinateur vous informe qu'un étudiant à commenter sur le chat **(uniquement sur Windows)**

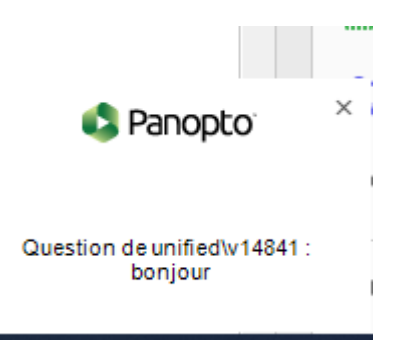

La discussion s'affiche sur votre écran.

Publications à des fins de discussions provenant des auditeurs

11:56:43 unified\v14841: bonjour

Depuis le navigateur des étudiants, ils ont également la possibilité de prendre des notes. Ces notes seront visibles que par eux et non à l'ensemble des participants.

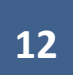

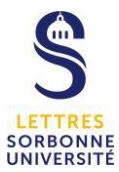

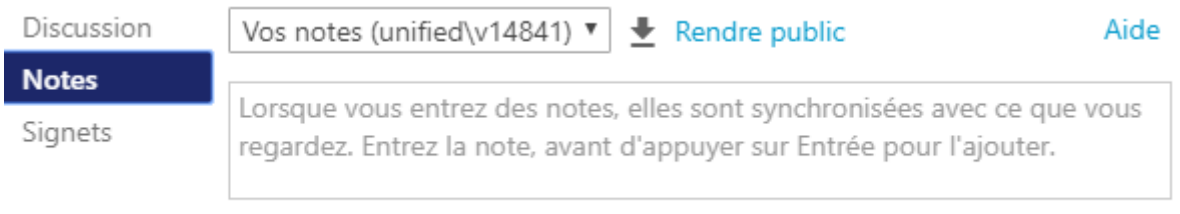

# **NB : La discussion par chat ne semble pas possible sous Mac.**

2 solutions pour interagir avec les étudiants :

- Vous pouvez faire une pause dans votre cours et ainsi répondre aux questions des étudiants
- Vous pouvez suivre via votre smartphone, tablette le direct depuis la page Moodle avec le lien de la visioconférence créé sur Panopto.